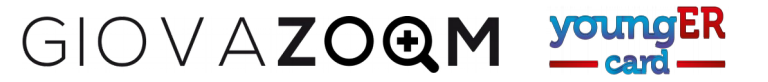

## **PROCEDURA PER RICHIEDERE LA YOUNGERCARD (Per giovani non iscritti in precedenza e non in possesso della Card)**

Questa procedura serve per richiedere la YoungERcard se non hai mai fatto l'iscrizione. Se invece i tuoi dati sono già nel portale puoi passare direttamente al **recupero password.**

Per richiedere la YoungERcard dovrai seguire questi passaggi:

- 1. Nella pagina principale del portale YoungER Card, premi il pulsante verde *"Iscriviti"* in alto a destra
- 2. Scegliere il riquadro rosa *Richiedi la youngERcard*
- 3. Compilare il modulo per registrare l'indirizzo email
	- Inserire l'indirizzo nel riquadro in alto
	- Confermare la presa visione dell'informativa sul trattamento dei dati
	- Premere il tasto verde *Conferma*

*(se hai meno di 18 anni, ricorda che l'iscrizione deve essere completata con la consegna del modulo di presa visione dell'informativa firmato da un genitore e consegnando copia del documento di identità del genitore stesso).*

- 4. Compilare il modulo con i dati personali
	- Inserire i dati personali
	- Scegliere l'ente nel quale si desidera ritirare la card (ricordati che se hai meno di 18 anni dovrai portare il modulo *di presa visione dell'informativa firmato da un genitore e la copia del suo documento di identità)*.
	- Confermare la presa visione dell'informativa del trattamento dei dati
	- Confermate che non siete un robot
	- Premere il tasto conferma.
- 5. A questo punto dovete controllare la casella email che avete inserito all'inizio della procedura. Nel messaggio ricevuto cliccate sul link per attivare il profilo.
- 6. Ora potete recarvi nel punto di distribuzione scelto per farvi assegnare la youngERcard, attivare i progetti, richiedere informazioni.

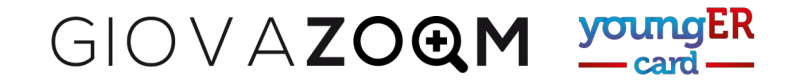

1. Nella pagina principale del portale YoungER Card, premi il pulsante verde *"Iscriviti"* in alto a destra

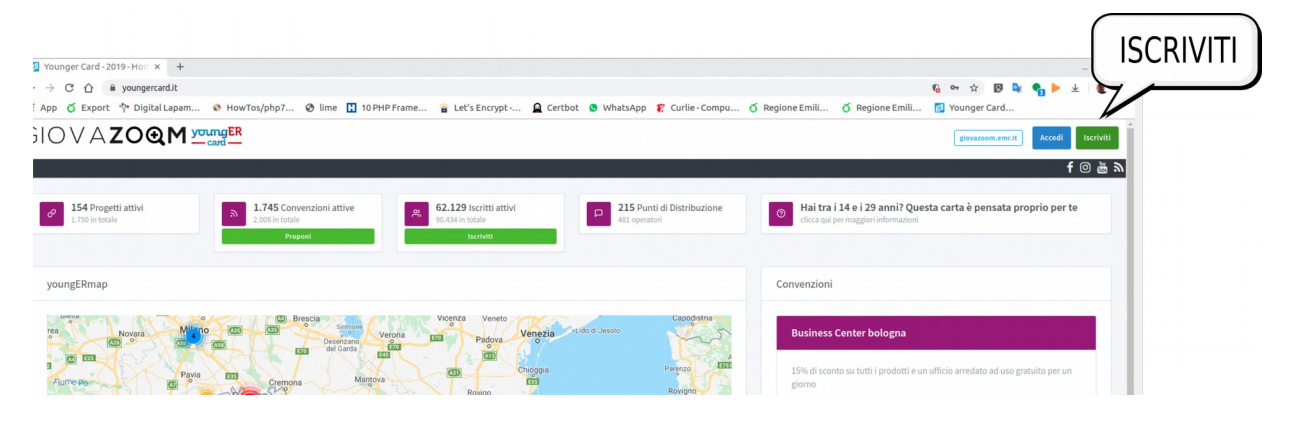

## 2. Scegliere il riquadro rosa *Richiedi la youngERcard*

Richiedi la youngERcard

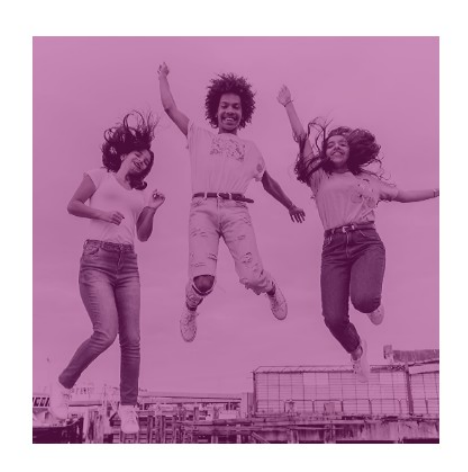

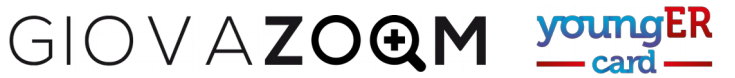

- 3. Compilare il modulo per registrare l'indirizzo email
	- Inserire l'indirizzo nel riquadro in alto
	- Confermare la presa visione dell'informativa sul trattamento dei dati
	- Premere il tasto verde *Conferma*

*(se hai meno di 18 anni, ricorda che l'iscrizione deve essere completata con la consegna del modulo di presa visione dell'informativa firmato da un genitore e consegnando copia del documento di identità del genitore stesso).*

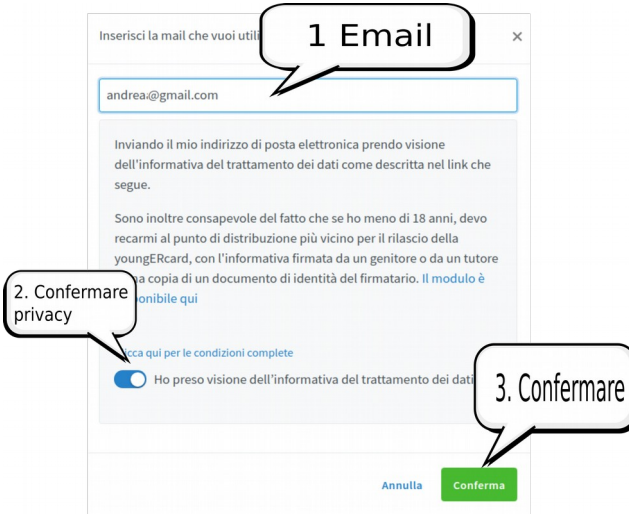

GIOVAZOQM MOLT

- 4. Compilare il modulo con i dati personali
	- Inserire i dati personali
	- Scegliere l'ente nel quale si desidera ritirare la card (ricordati che se hai meno di 18 anni dovrai portare il modulo *di presa visione dell'informativa firmato da un genitore e la copia del suo documento di identità)*.
	- Confermare la presa visione dell'informativa del trattamento dei dati
	- Confermate che non siete un robot
	- Premere il tasto conferma.

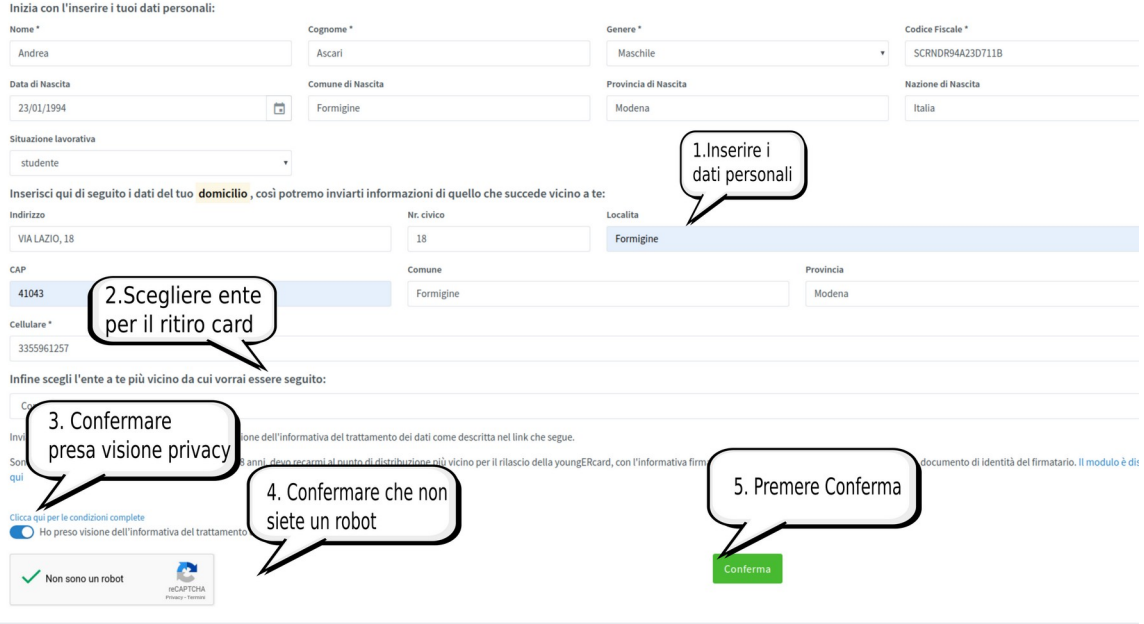

5. A questo punto dovete controllare la casella email che avete inserito all'inizio della procedura. Nel messaggio ricevuto cliccate sul link per attivare il profilo.

Younger Card - Conferma iscrizione nuovo operatore D Inbox x

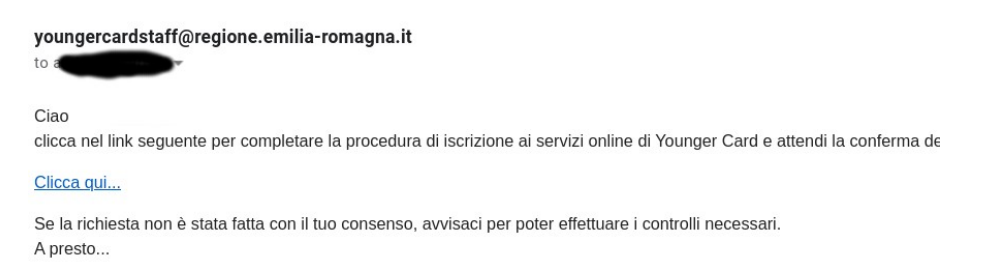

6. Ora potete recarvi nel punto di distribuzione scelto per farvi assegnare la youngERcard, attivare i progetti, richiedere informazioni.